# **FONCOVO**

THE DISPLAY CHOICE OF PROFESSIONALS

**VW-55H2 LCD Display www.agneovo.com User Manual**

# **TABLE OF CONTENTS**

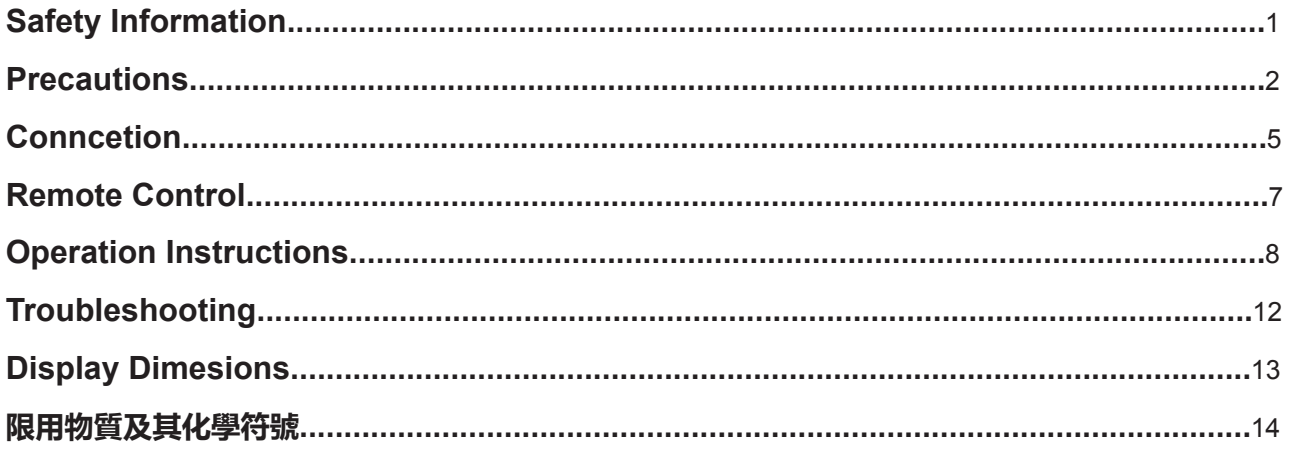

# **SAFETY INFORMATION**

### **WEEE**

Information for users applicable in European Union countries.

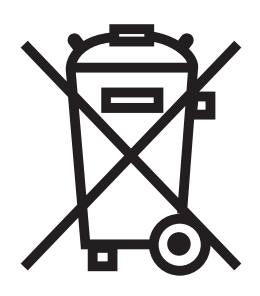

The symbol on the product or its packaging signifies that this product has to be disposed separately from ordinary household wastes at its end of life. Please kindly be aware that this is your responsibility to dispose electronic equipment at recycling centers so as to help conserve natural resources. Each country in the European Union should have its collection centers for electrical and electronic equipment recycling. For information about your recycling drop off area, please contact your local related electrical and electronic equipment waste management authority or the retailer where you bought the product.

# **PRECAUTIONS**

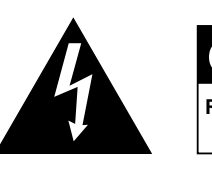

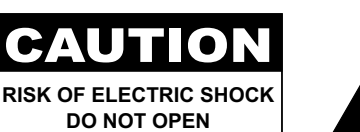

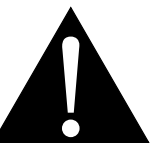

**Symbols used in this manual**

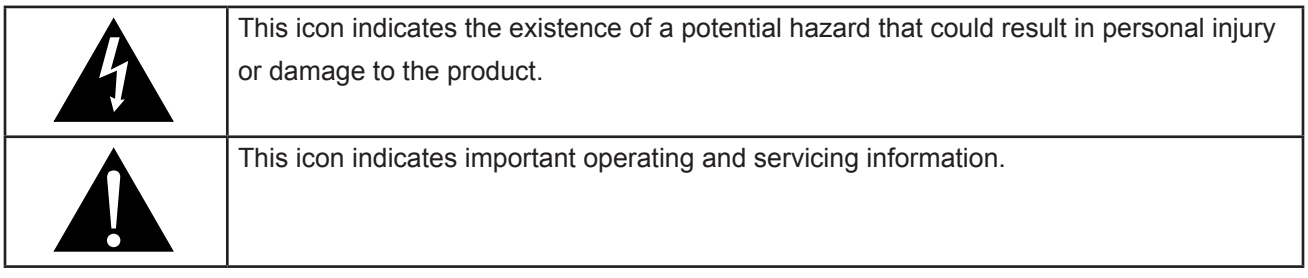

### **Notice**

- Read this User Manual carefully before using the LCD display and keep it for future reference.
- The product specifications and other information provided in this User Manual are for reference only. All information is subject to change without notice. Updated content can be downloaded from our web site at **www.agneovo.com**.
- To protect your rights as a consumer, do not remove any stickers from the LCD display. Doing so may affect the determination of the warranty period.

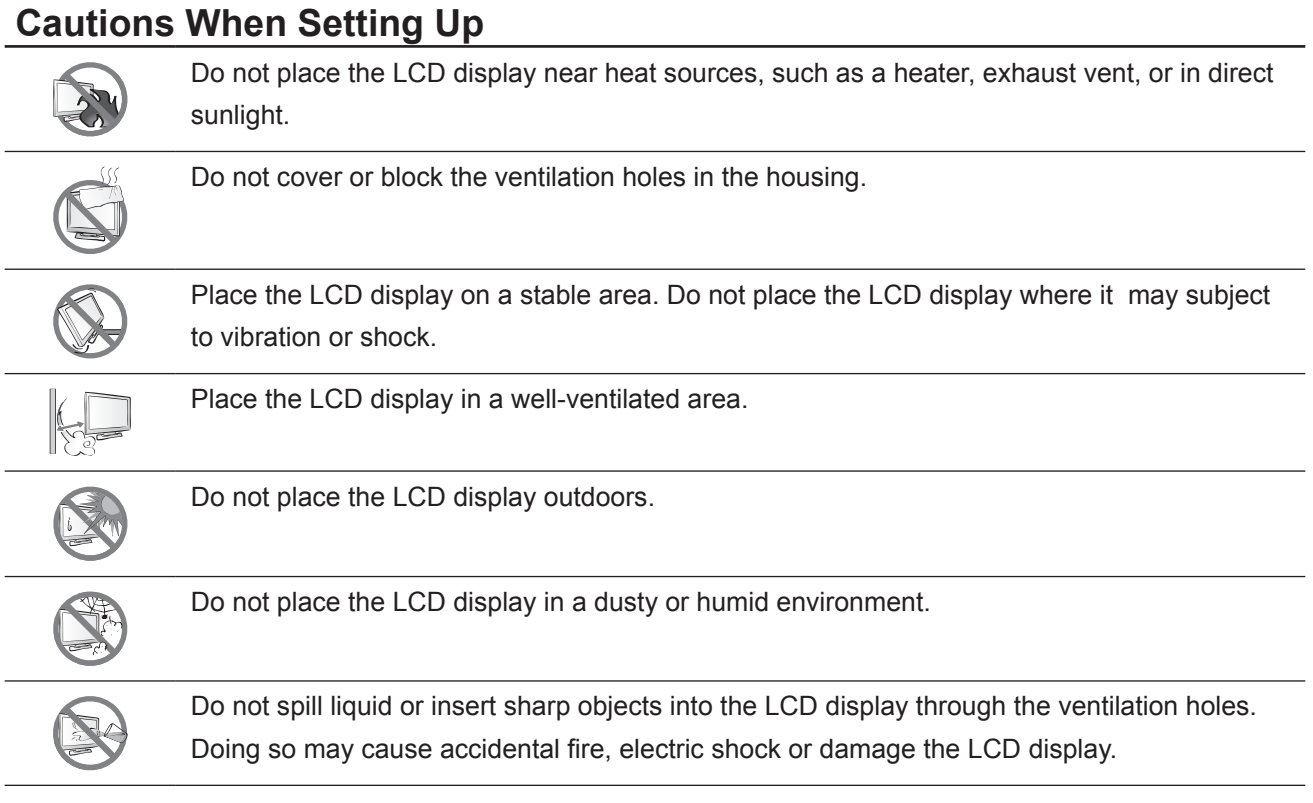

# **PRECAUTIONS**

### **Cautions When Using**

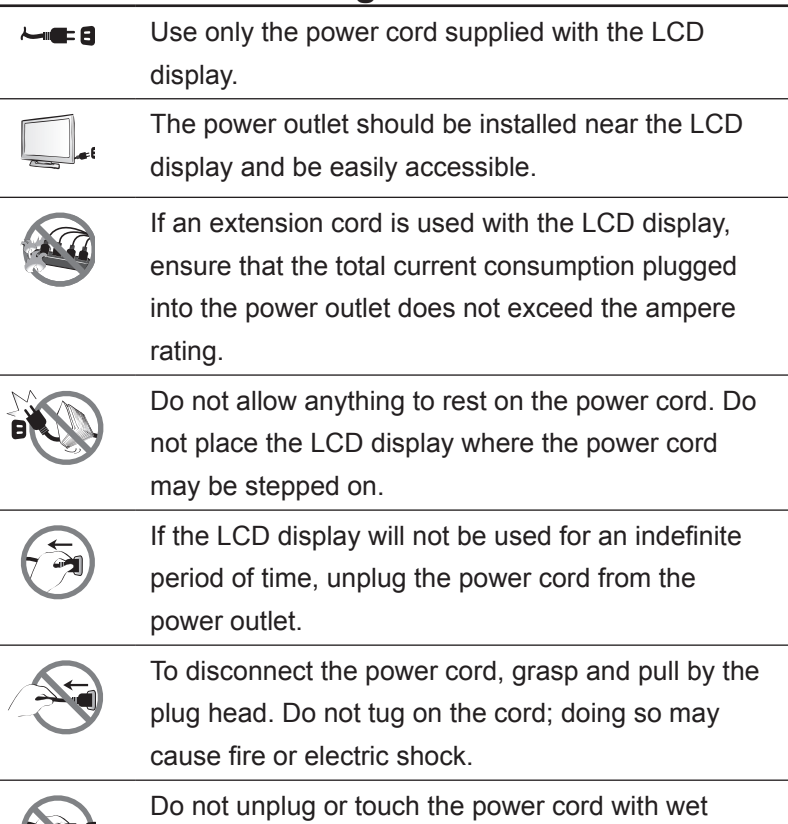

### **Cleaning and Maintenance**

hands.

The LCD display comes with NeoV™ Optical Glass. Use a soft cloth lightly moistened with a mild detergent solution to clean the glass surface and the housing.

Do not rub or tap the surface of the glass with sharp or abrasive items such as a pen or screwdriver. This may result in scratching the surface of the glass.

Do not attempt to service the LCD display yourself, refer to qualified service personnel. Opening or removing the covers may expose you to dangerous voltage or other risks.

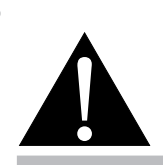

#### **Warning:**

Unplug the power cord from the power outlet and refer to qualified service

personnel under the following conditions:

- **♦** When the power cord is damaged.
- **♦** If the LCD display has been dropped or the housing has been damaged.
- **♦** If the LCD display emits smoke or a distinct odor.

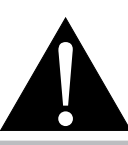

#### **Warning:**

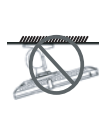

Ceiling mount or mount on any other horizontal surface overhead are not advisable.

Installation in contravention of the instructions may result in undesirable consequences, particularly hurting people and damaging property. Users who have already mounted the display on the ceiling or any other horizontal surface overhead are strongly advised to contact AG Neovo for consultations and solutions to help ensure a most pleasurable and fulfilling display experience.

### **Notice for the LCD Display**

In order to maintain the stable luminous performance, it is recommended to use low brightness setting.

Due to the lifespan of the lamp, it is normal that the brightness quality of the LCD display may decrease with time.

When static images are displayed for long periods of time, the image may cause an imprint on the LCD display. This is called image retention or burn-in.

To prevent image retention, do any of the following:

- Set the LCD display to turn off after a few minutes of being idle.
- Use a screen saver that has moving graphics or a blank white image.
- Switch desktop backgrounds regularly.
- Adjust the LCD display to low brightness settings.
- Turn off the LCD display when the system is not in use.

Things to do when the LCD display shows image retention:

- Turn off the LCD display for extended periods of time. It can be several hours or several days.
- Use a screen saver and run it for extended periods of time.
- Use a black and white image and run it for extended periods of time.

When the LCD display is moved from one room to another or there is a sudden change from low to high ambient temperature, dew condensation may form on or inside the glass surface. When this happens, do not turn on the LCD display until the dew disappears.

Due to humid weather conditions, it is normal for mist to form inside the glass surface of the LCD display. The mist will disappear after a few days or as soon as the weather stabilizes.

There are millions of micro transistors inside the LCD display. It is normal for a few transistors to be damaged and to produce spots. This is acceptable and is not considered a failure.

# **Connection**

### **Packing List**

When unpacking, check if the following items are included in the package. If any of them is missing or damaged, contact your dealer.

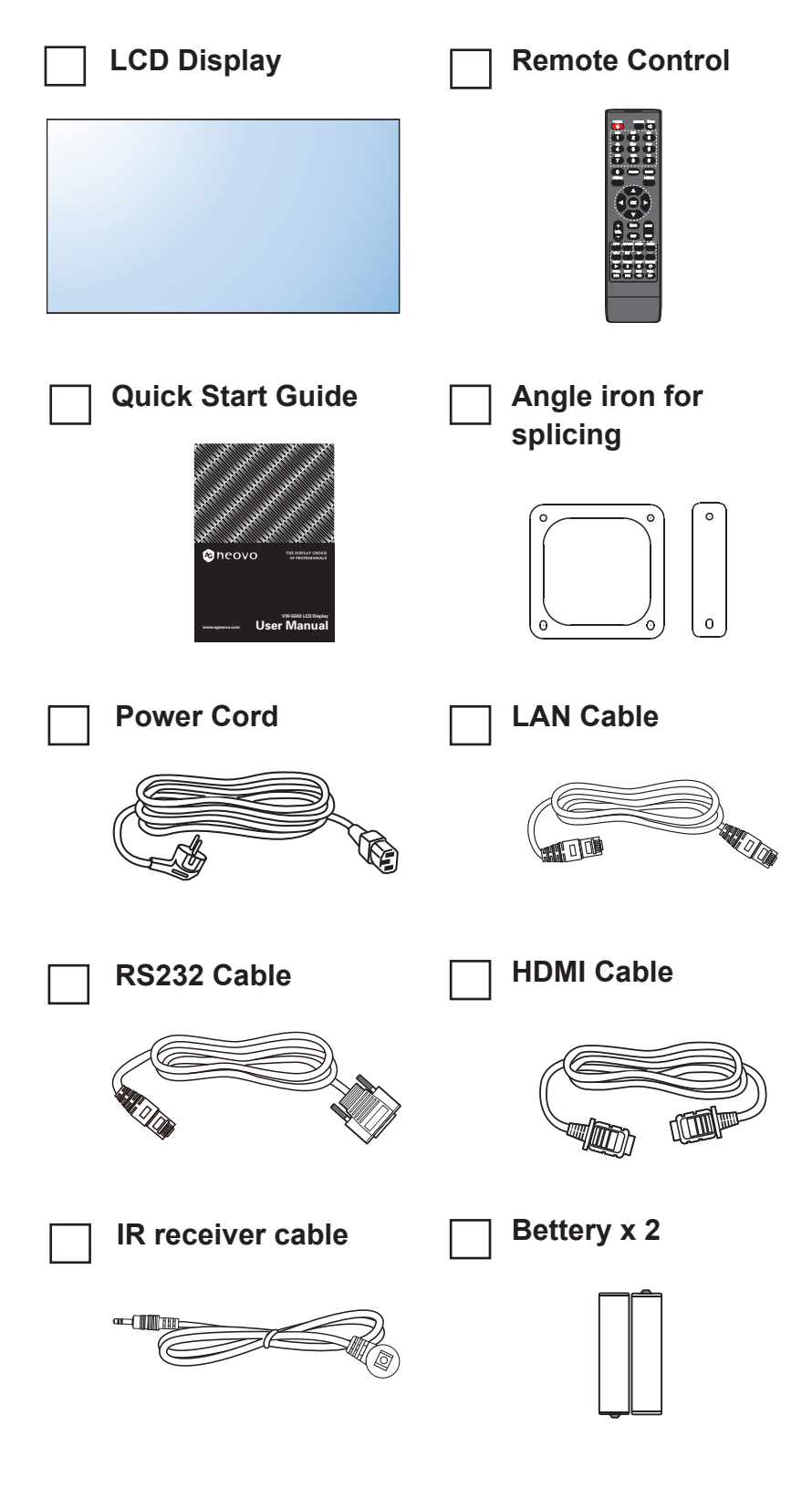

#### **Note:**

 $\blacksquare$ 

- **♦** Power Requirements: AC 100-240V 50/60 Hz is used.
- **♦** Disconnect the power supply when it is to be kept idle for a long time.

#### **Note:**

**♦** The pictures are for reference only. Actual items may vary upon shipment.

# **Remote Control**

### **Ports**

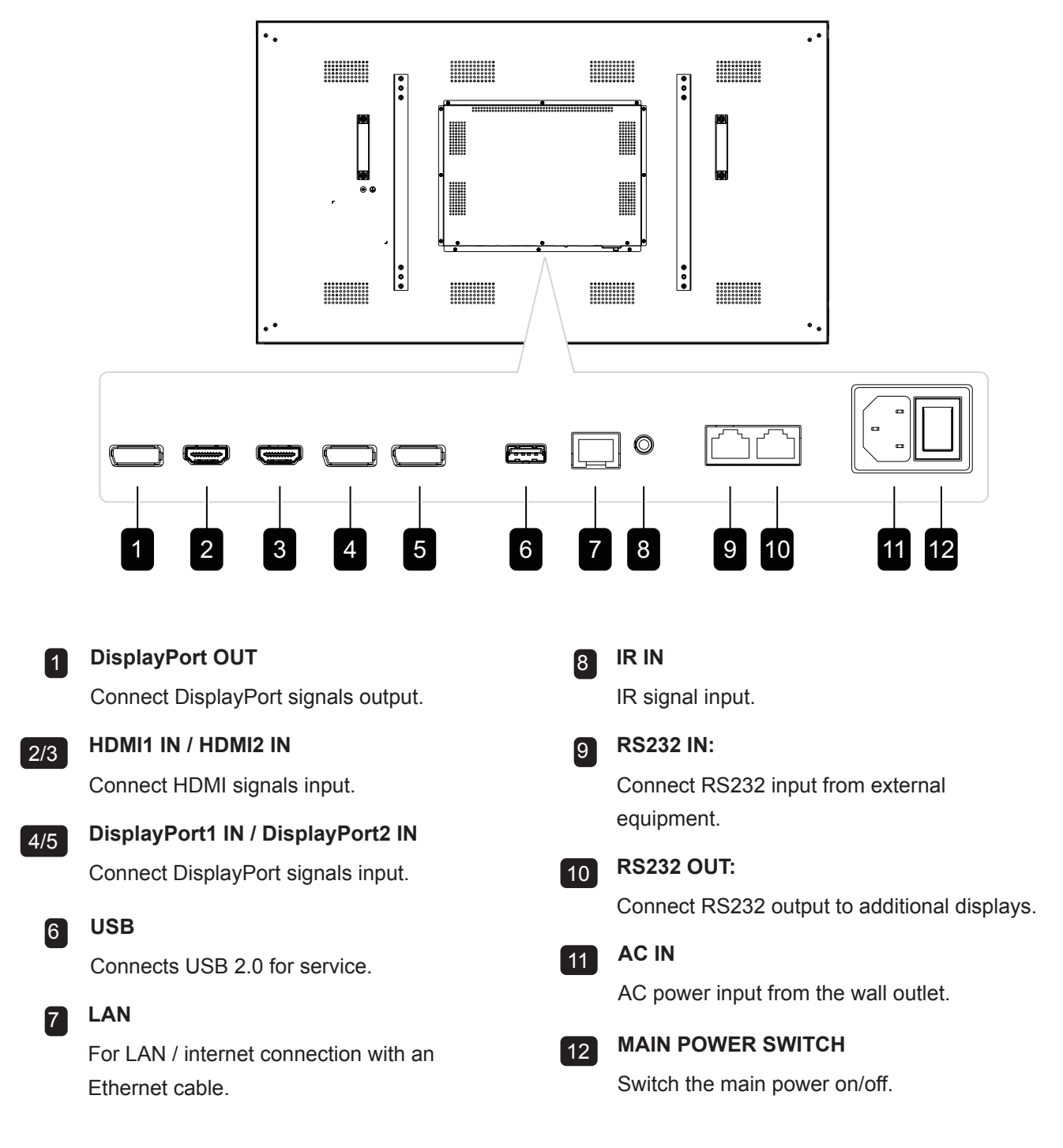

#### **Note:**

- **♦** Signals input via RS232-IN can be output via RS232-OUT.
- **♦** LAN input interface for transmitting system control commands only.
- **♦** HDMI1/HDMI2 input port supports the maximum resolution of 3840\*2160 @60Hz.
- **♦** DP1/DP2 input port supports the maximum resolution of 3840\*2160@60Hz.
- **♦** DP-OUT port supports the output of signals input via HDMI/DP ports.
- **♦** To obtain sound display effect, it is recommended to use the provided wires or wires of a well-known brand.

## **Connection**

### **Remote Control**

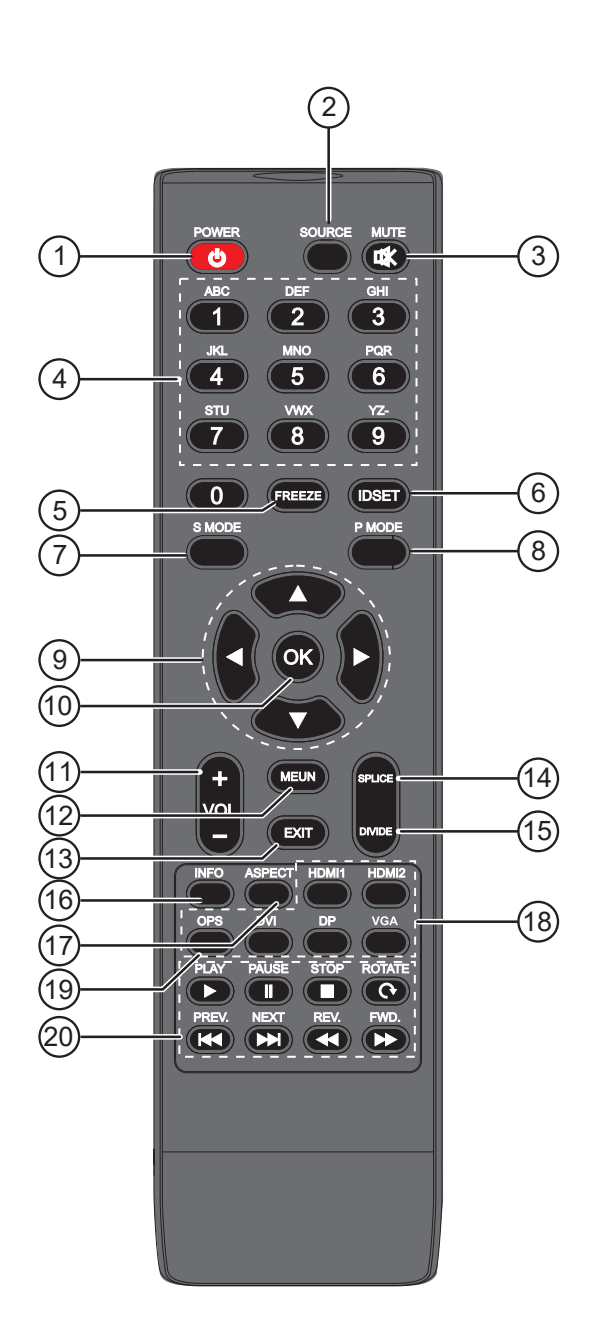

#### **Note:**

- **♦** Remark: When the product is different from the picture, the product
- **♦** prevails. press the DVI key on the remote controller to quickly switch to
- **♦** DP1 source, press the DP key on the remote controller to quickly switch
- **♦** to DP2 source, and press the VGA key on the remote controller has no effect.
- **1** [ $\bigcup$ ] POWER button Power on / switch to standby mode. 2 **[ SOURCE ] button** Open / close the source list. 3 **[ ] MUTE button** Press to turn the mute function on/off. 4 **[ NUMERIC KEYS ] button** Input the digits. 5 **[ FREEZE ] button** No function. 6 **[ IDSET ] buttons** Set address. 7 **[ SOUND MODE ] button** Voice mode switch key. 8 **[ PICTURE MODE ] button** Quickly switch the image mode. 9  **[ ▲ ] [ ▼ ] [ ] [ ] CURSOR KEYS** Select up, down, left and right directions. 10 **[ ] button** Comfim the current operations. 11 **[ ] [ ] VOLUME button** Adjust the volume. 12 **[ MENU ] button** Access the OSD menu. 13 **[ EXIT ] button** Exit the current operations. 14 **[ SPILICE ] button** One-key full screen display. 15 **[ DIVIDE ] button** One-key singal screen display. 16 **[ INFO ] button**  View current signal information. 17 **[ ASPECT ] button**  Switch the aspect ratio of screen. 18 **[ HDMI1/ HDMI2/ DVI/ DP/ VGA ] buttons**  Quickly swith to the designated source. 19 **[ OPS ] button**  No function.  $[20]$   $[ \triangleright ] [ \parallel ] [ \blacksquare ] [ \lozenge ] [ \triangleright \blacksquare ] [ \triangleright \blacksquare ] [$  **button** No function.

#### **Startup**

Connect the power plug to the power socket, press the Standby key on the remote control to turn on the monitor.

#### **Standby**

Press the Standby key on the remote control, the monitor goes to Standby.

• Tips:

The product is environment-friendly:

1. If no signals are detected in 5 minutes after startup, it enters the Standby mode.

2. It enters the Standby mode when it reaches the time to switch off;

3. Power plug must be removed when the complete power-off is needed.

#### **Selecting Signal Source**

Press the "SOURCE" key on the remote control, the Signal Source menu appears;

2. Press Left/Right arrow keys on the remote control to select a signal source, such as HDMI1, HDMI2, Display Port1and Display Port2;

3. Press the OK key on the remote control to confirm.

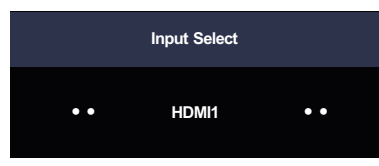

#### **Menu Operation**

Press the Menu key on the remote control, the main menu appears:

1.Press the Up/Down arrow keys on the remote control to select a menu,

like Picture, Colour TEMP, OSD Settings, System and UnWall.

2. Press the OK key on the remote control to enter category menu.

than press the OK key on the remote control to enter sub menu.

4. Press the Left/Right arrow keys on remote control to change the value, then

press the OK key on the remote control to confirm and return previous menu.

5. When the main menu is present on the screen, press the Menu key to exit; when a submenu is present on the screen, press the Menu key to return to the previous menu.

- 6. Press the Signal Source key, the Signal Source menu appears, press
- 3. Press the Up/Down arrow keys on the remote control to select sub menu
- 5. When the main menu is present on the screen, press the Menu key to exit;

again to exit.

7. During menu operations, the grey options are inaccessible.

### **Picture Setting**

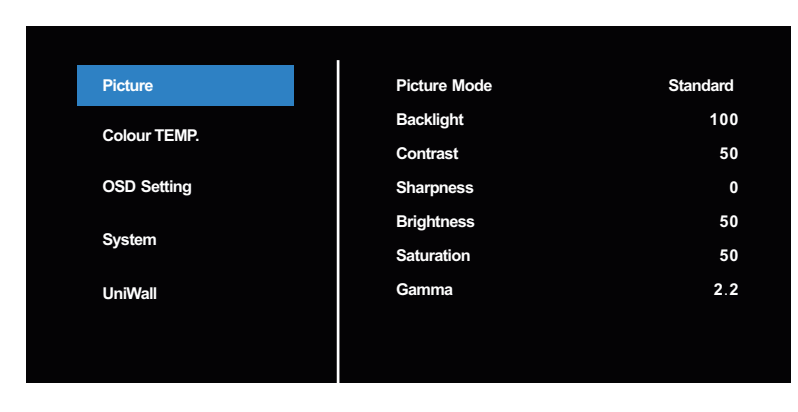

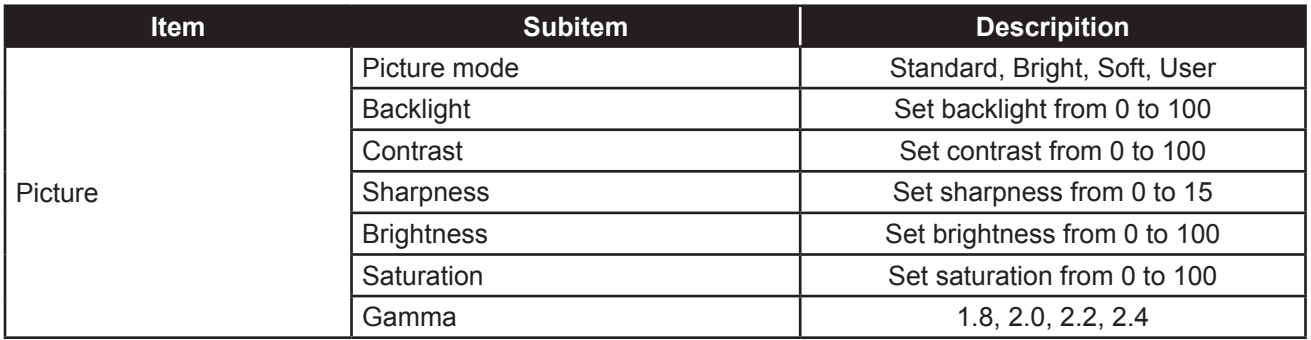

### **Colour TEMP.**

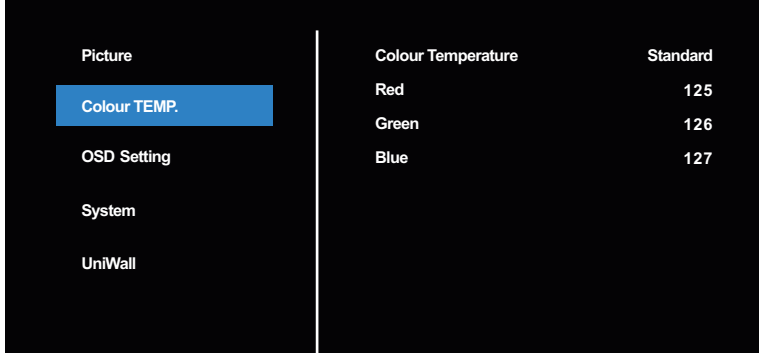

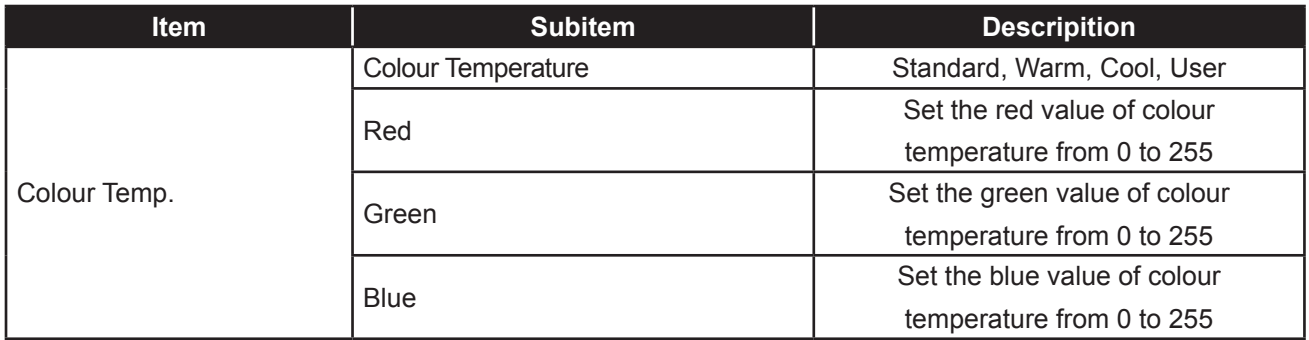

### **OSD**

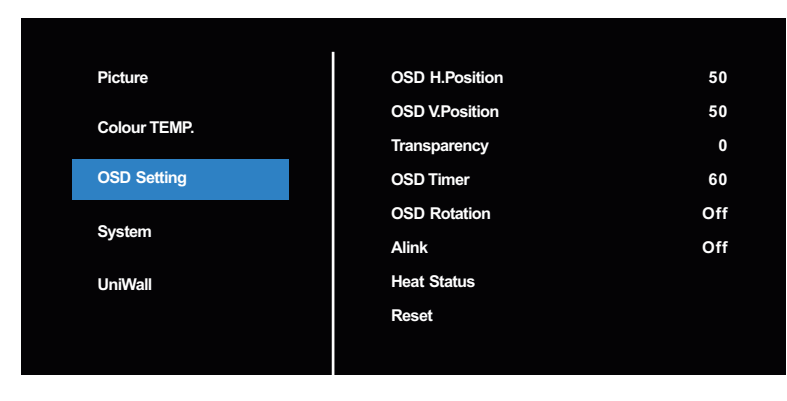

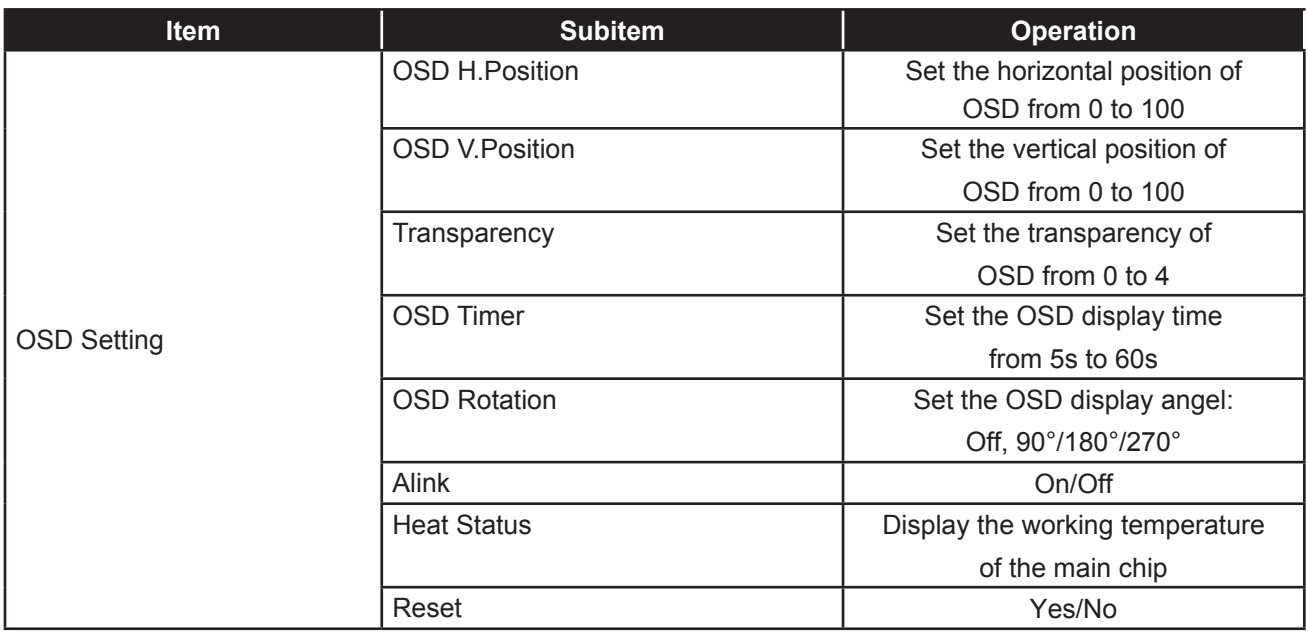

### **System**

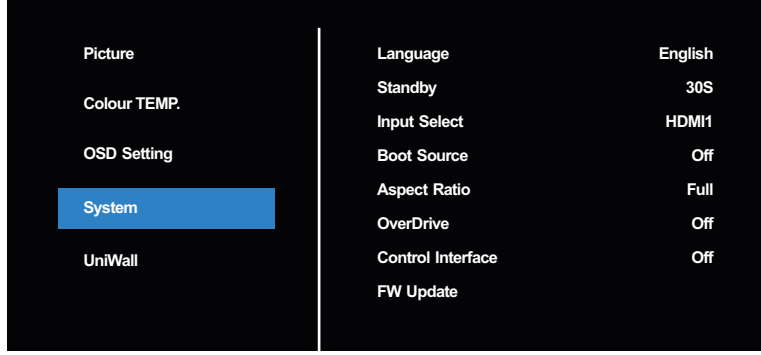

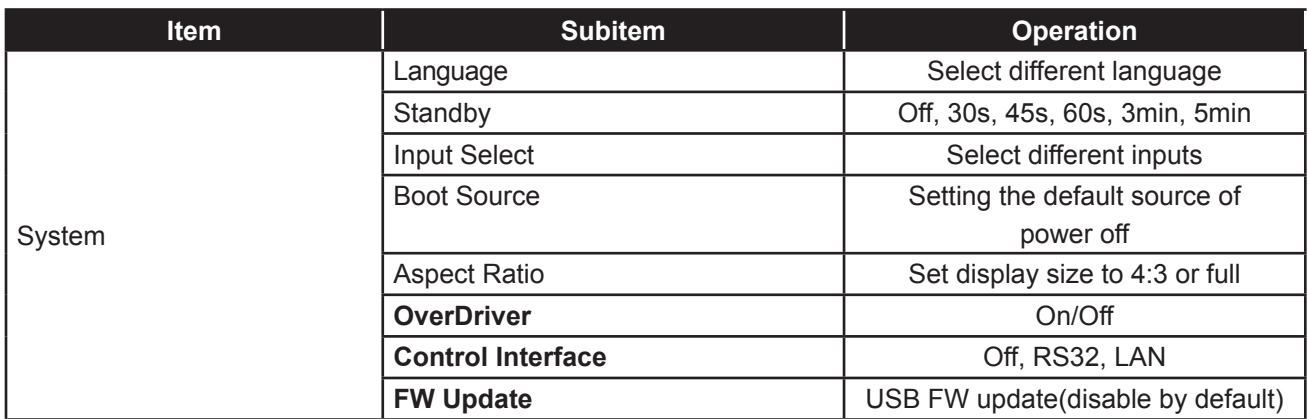

### **Uniwall**

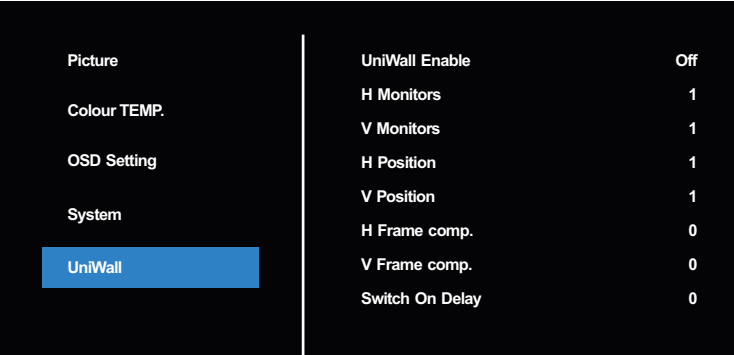

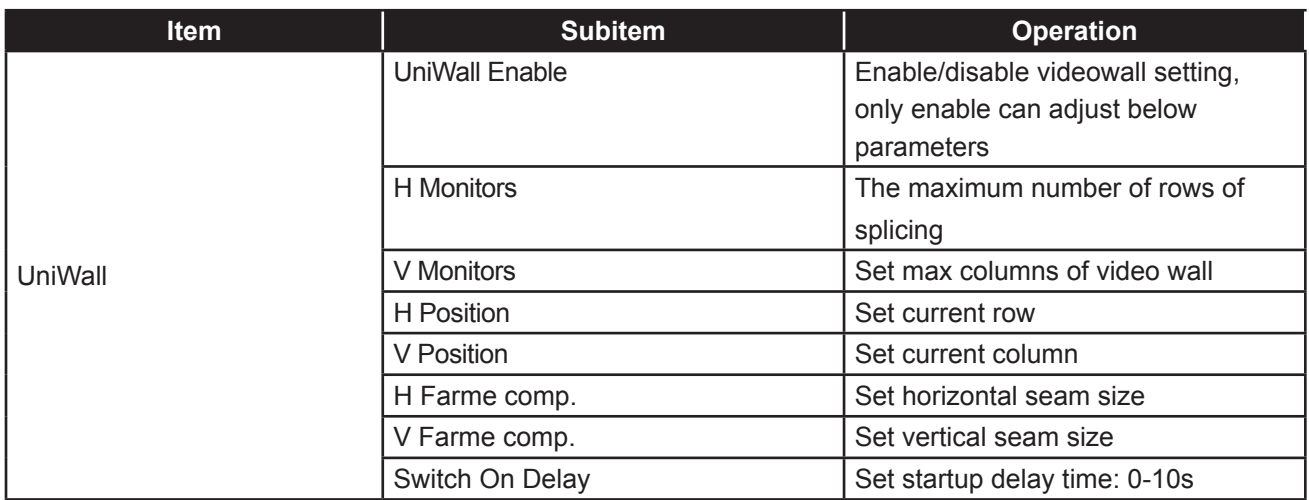

#### **Note:**

**♦** Menu options may vary at different models and signal sources, and are subject to the actual situation.

Follow the solutions below to solve these common problems, and contact us if the problem persists.

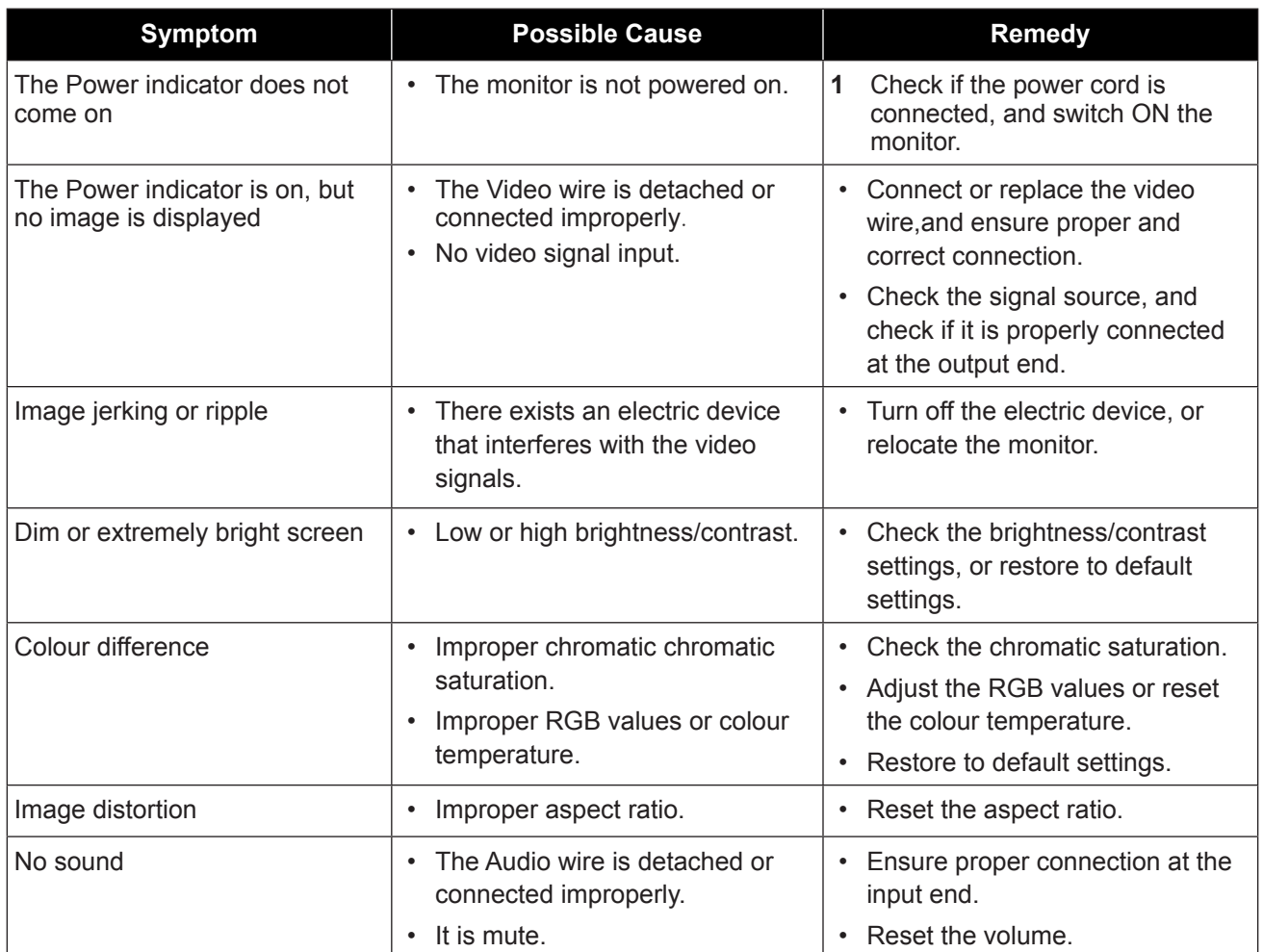

# **Display Dimesions**

#### **VW-55H2**

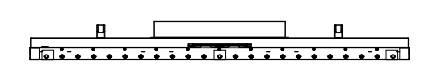

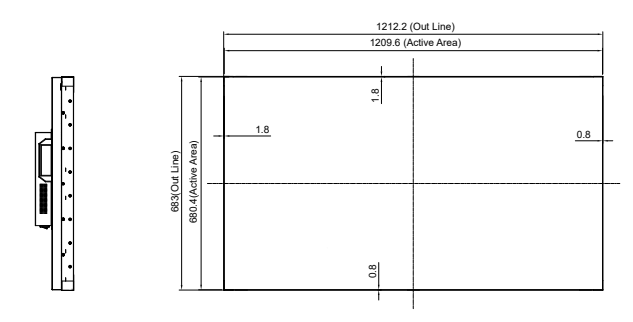

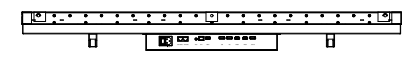

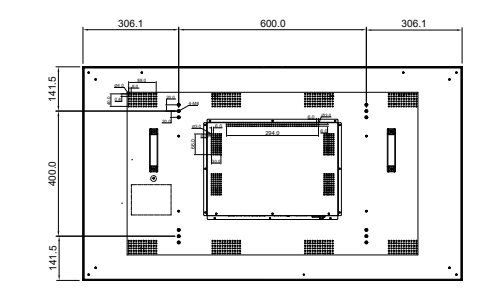

122.6

69.7

# 限用物質及其化學符號

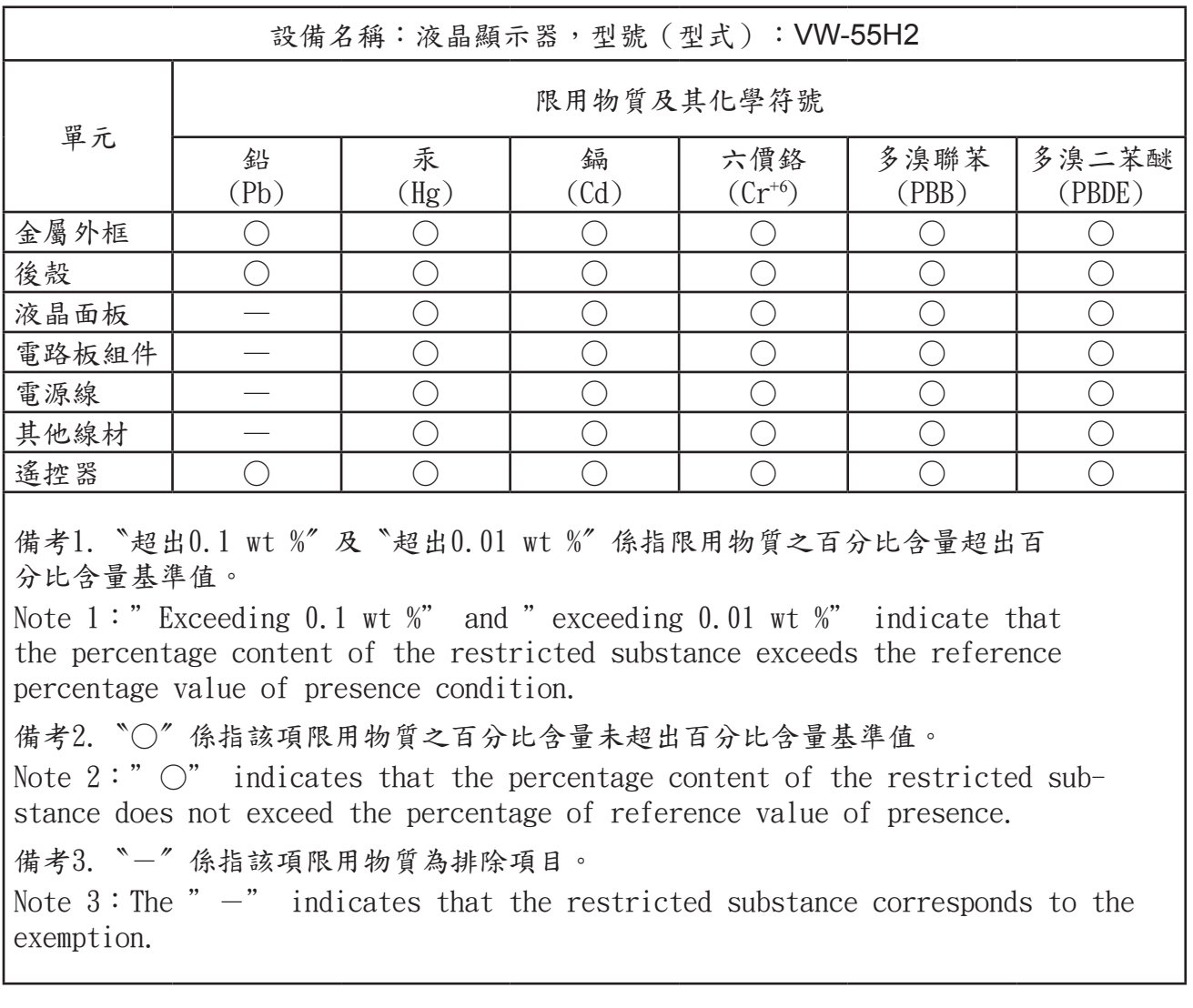

#### **AG Neovo**

Company Address: 5F-1, No. 3-1, Park Street, Nangang District, Taipei, 11503, Taiwan.

Copyright © 2019 AG Neovo. All rights reserved. VW55H2\_UM\_V010